## CrossFire<sup>™</sup> Operation Guide

This motherboard supports CrossFireTM feature. CrossFireTM technology offers the most advantageous means available of combining multiple high performance Graphics Processing Units (GPU) in a single PC. Combining a range of different operating modes with intelligent software design and an innovative interconnect mechanism, CrossFire™ enables the highest possible level of performance and image quality in any 3D application. Currently CrossFire™ feature is only supported with Windows XP with Service Pack 2; it may be supported with other OS in the future.

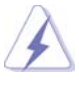

## **What graphics cards work with CrossFireTM?**

CrossFireTM requires a Radeon CrossFireTM Edition graphics card and a compatible standard Radeon (CrossFire™ Ready) graphics card from the same series. The Radeon X850 CrossFire™ Edition card can be paired with any PCI Express Radeon X850 graphics card (Radeon X850 PRO, Radeon X850 XT or Radeon X850 XT Platinum Edition) from ATI or any of its partners including cards previously sold.

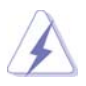

- 1. If a customer incorrectly configures their system they will not see the performance benefits of CrossFire™. All three CrossFire™ components, a CrossFireTM Ready graphics card, a CrossFireTM Ready motherboard and a CrossFire™ Edition co-processor graphics card, must be installed correctly to benefit from the CrossFire™ multi-GPU platform.
- 2. If you pair a 12-pipe CrossFire™ Edition card with a 16-pipe card, both cards will operate as 12-pipe cards while in CrossFire™ mode.

## Enjoy the benefit of CrossFire™

- Step 1. Prepare a monitor with DVI (Digital Visual Interface) connector. Only a monitor with DVI connector can be supported with CrossFire**TM** feature.
- Step 2. Adjust the jumpers on this motherboard to enable AGI Express slot (PCI Express x 4). Please refer to the pictures below for proper jumper setting.

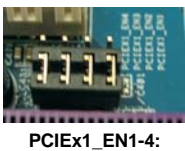

Short Pin1, Pin2 **SATA2 EN1-4:** 

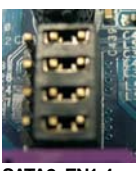

Short Pin2, Pin3

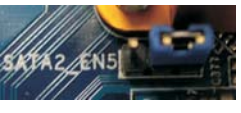

**SATA2\_EN5:** Short Pin2, Pin3

Step 3. Connect to the system power supply. Please connect a hard disk power connector to SLI/XFIRE Power connector.

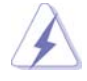

It is recommended to use 500-Watt power supply or greater to perform the benefit of CrossFire™ feature.

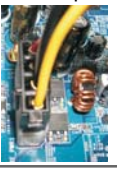

Step 4. Install the standard Radeon (CrossFire™ Ready) graphics card to AGI Express slot (PCI Express x 4). For the proper installation procedures, please refer to section "Expansion Slots".

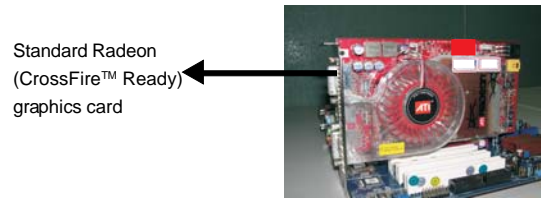

Step 5. Install the Radeon CrossFire™ Edition graphics card to PCI Express x 16 slot. For the proper installation procedures, please refer to section "Expansion Slots".

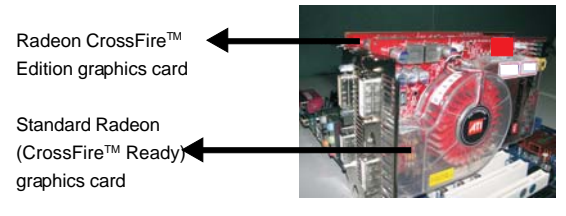

You are allowed to install two CrossFire™ Edition graphics cards to both slots, or you may use one CrossFire™ Edition graphics cards and a compatible standard Radeon (CrossFire™ Ready) graphics card from the same series.

Step 6. Correctly connect the DVI-DMS cable to the DVI monitor connector and two graphics cards that you install.

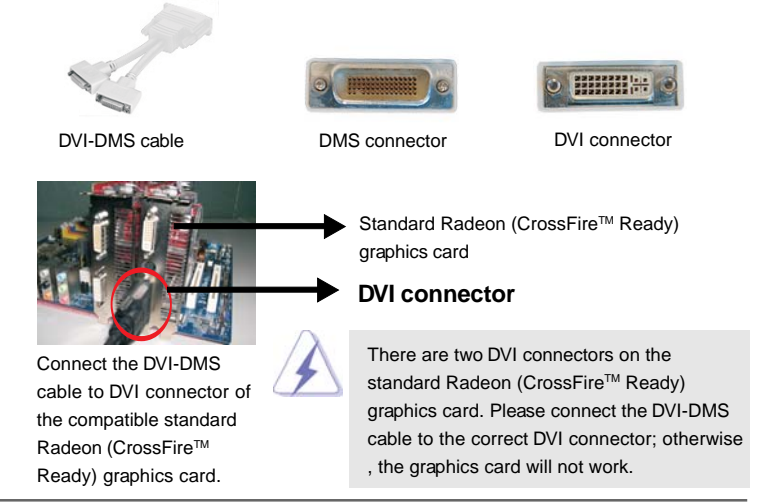

Radeon CrossFire™ Edition graphics card

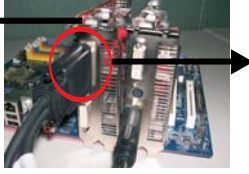

**DMS connector**

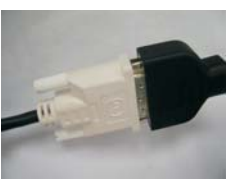

Connect the DVI-DMS cable to DVI monitor connector.

Connect the DVI-DMS cable to DMS connector of the CrossFire™ Edition graphics card.

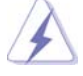

If you install two CrossFire™ Edition graphics cards to this motherboard, please connect one end of DVI-DMS cable to DVI monitor, another end to DMS of one of the CrossFireTM Edition graphics cards to PCIE1 slot (PCI Express x 16), and the other end to DVI of another CrossFire™ Edition graphics card to AGI Express slot (PCI Express x 4). If you install one CrossFire™ Edition graphics card and one compatible standard Radeon (CrossFire™ Ready) graphics card to this motherboard, please connect one end of DVI-DMS cable to DVI monitor, another end to DMS of the CrossFire™ Edition graphics card, and the other end to DVI of the compatible standard Radeon (CrossFire™ Ready) graphics card.

Step 7. Power on your computer and boot into OS.

Step 8. Remove the ATI driver if you have any VGA driver installed in your system.

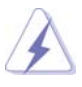

The Catalyst Uninstaller is an optional download. We recommend using this utility to uninstall any previously installed Catalyst drivers prior to installation. Please visit this website for the driver: http://support.ati.com/ics/support/DLRedirect.asp? fileIDExt=050553d40196ef109fff37cbb40aaf28&accountID=737&deptID=894

- Step 9. Install the required drivers to your system. Please visit the websites below for installing the drivers that ATI recommends:
	- A. ATI recommends Windows XP Service Pack 2 or higher to be installed (If you have Windows XP Service Pack 2 or higher installed in your system, there is no need to download it again): http://www.microsoft.com/windowsxp/sp2/default.mspx
	- B. You must have Microsoft .NET Framework installed prior to downloading and installing the CATALYST Control Center: http://www.microsoft.com/downloads/details.aspx? FamilyId=262D25E3-F589-4842-8157-034D1E7CF3A3&displaylang=en

Step 10. Restart your computer.

Step 11. Install the VGA card drivers to your system, and restart your computer. Then you will find "ATI Catalyst Control Center" on your desktop (ATI Catalyst driver should be version 5.10 or higher).

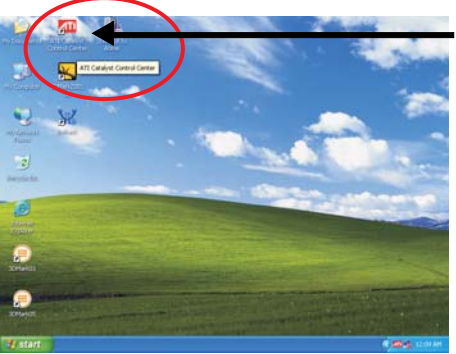

You will find "ATI Catalyst Control Center" on your desktop.

Step 12. Double-click "ATI Catalyst Control Center". Click "View", and select "Advanced View". Click "CrossFire™", and then set the option "Enable CrossFireTM" to "Yes".

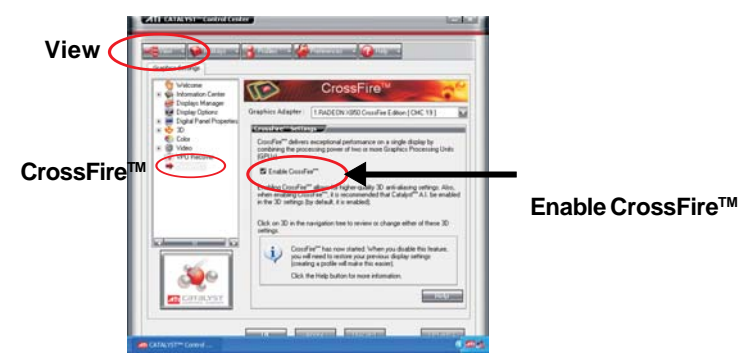

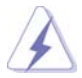

If you install one Radeon CrossFire™ Edition graphics card and one compatible standard Radeon (CrossFire™ Ready) graphics card to this motherboard but not two Radeon CrossFire™ Edition graphics cards, please as well follow the above steps. However, although you have selected the option "Enable CrossFireTM", the CrossFireTM function can not work actually. Your computer will automatically reboot. After restarting your computer, please confirm whether the option "Enable CrossFire™" in "ATI Catalyst Control Center" is selected or not; if not, please select it again, and then you are able to enjoy the benefit of CrossFire<sup>™</sup> feature.

Step 13. You can freely enjoy the benefit of CrossFire™ feature.

 **\* CrossFireTM** appearing here is a registered trademark of ATI Technologies Inc., and is used only for identification or explanation and to the owners' benefit, without intent to infringe.